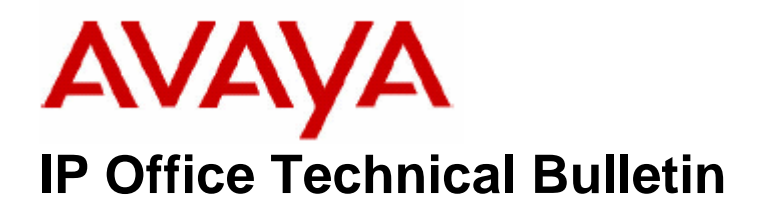

**Bulletin No: 73 Date: 27 October 2006 Region: Global** 

# **General Availability (GA) of the IP Office 3.2 September 2006 Maintenance Release**

Avaya is pleased to announce the availability of the IP Office 3.2 September Maintenance Release Software. This is a scheduled maintenance release addressing a number of field issues found in the IP Office 3.1 and 3.2 releases.

# **1 Overview**

This maintenance release incorporates new software and CDs for IP Office Core Switch 3.2(53), VoiceMail Pro 3.2(28), ContactStore 7.2.09, Conference Server v3.2(8) and User CD 3.2(28) comprising SoftConsole 3.2(27) and Phone Manager 3.2(28). IP Office 3.2(53) should be used for all 3.1 upgrades and new installations, except those where DT terminal support is required, where 3.0DT should be used instead. The IP Office 3.2(53) software and associated applications can be downloaded from the Avaya Support Website:

### **http://support.avaya.com**

This software is for use with the IP Office IP 403, IP 406, IP 406V2, IP 412 and the IP Office Small Office Edition.

The contents of the Admin CD are:

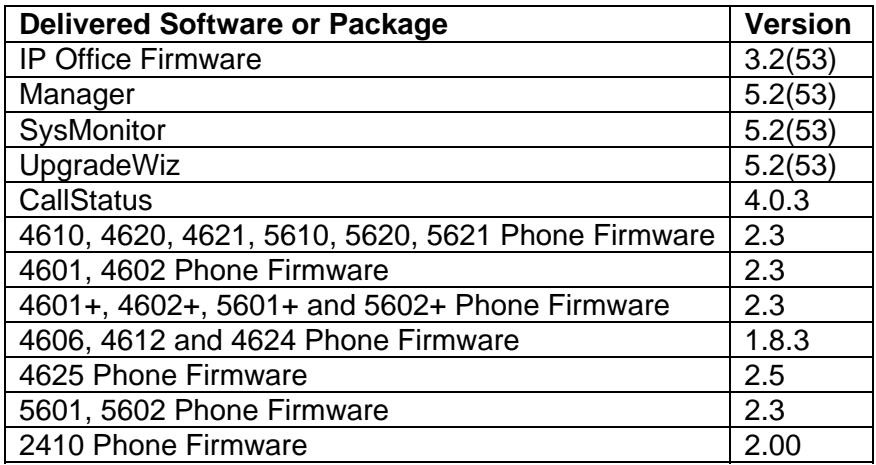

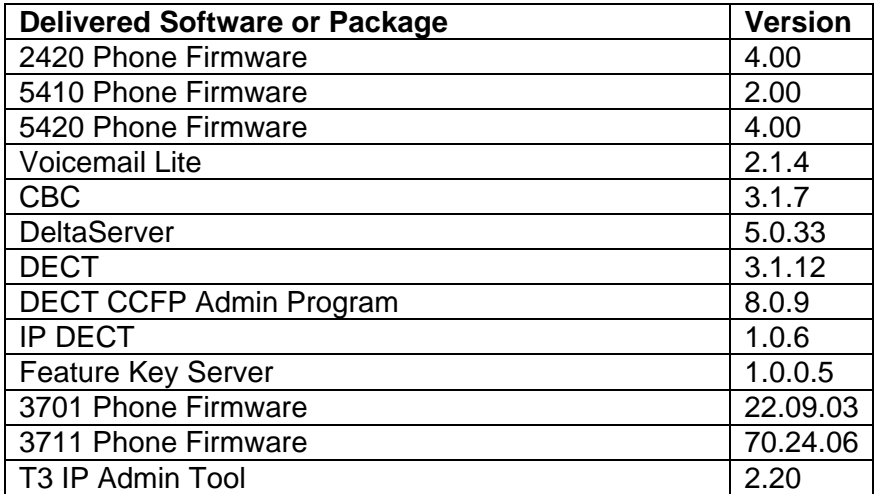

The contents of the User CD are:

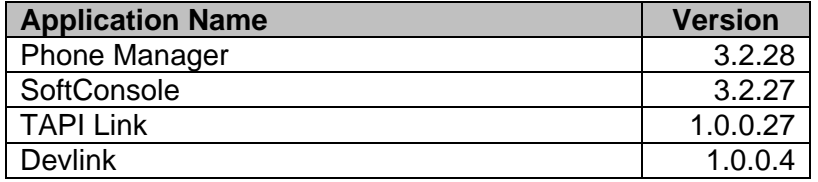

The contents of the VoiceMail Pro CD are:

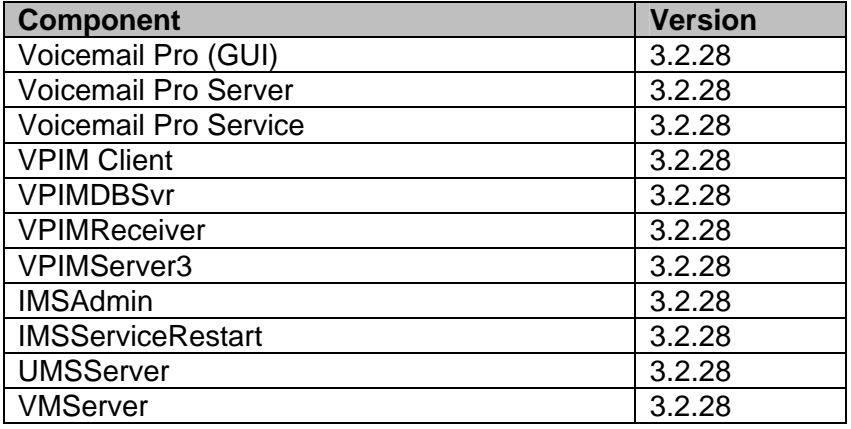

# **2 New Feature Support**

#### **2.1 New Zealand – PRI Lite**

This new feature is enabled using the "ETSI CHI" line subtype. When this is set the IP Office will request a particular channel from the network provider.

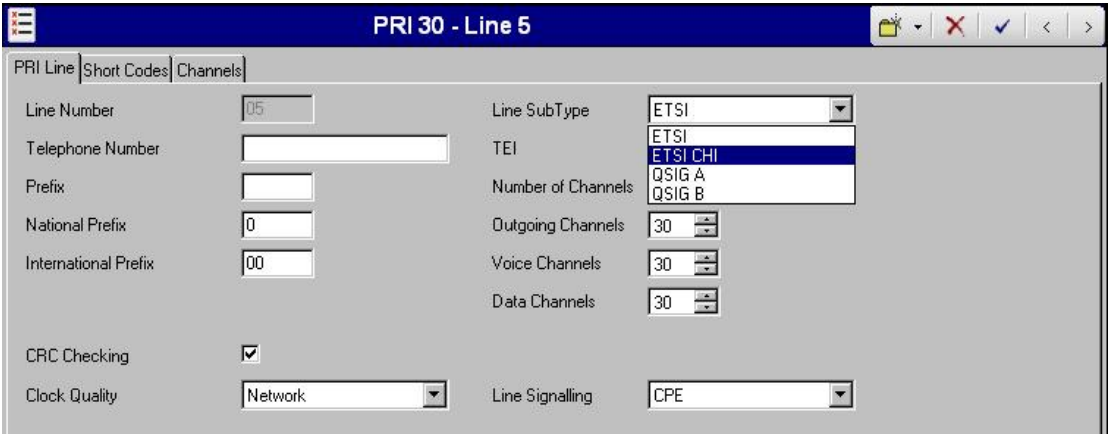

# **2.2 Secondary Dial Tone for CALA.**

Secondary Dial Tone is now implemented for the following locales:

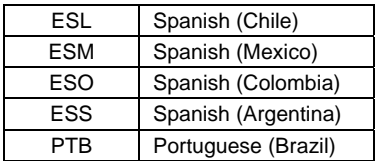

The following text gives a brief example on how Secondary Dial Tone can be implemented. In this example 9 has been chosen as the prefix.

- 1. For each line, 9 must be entered as the line's prefix.
	- On Analogue trunks the prefix must be added to the **Prefix** field.
	- On PRI lines, the prefix must be added to the **Prefix**, **National Prefix** and **International Prefix** fields along with the appropriate national and international dialling prefixes.
- 2. The following two short codes (shown in Manager) are required.

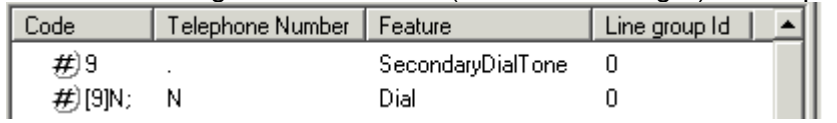

3.

- The **9** short code provides secondary dial tone when a line appearance with the prefix 9 is pressed.
- The **[9]N**; short code removes the leading 9 from the number that gets dialled to the line.
- The Line Group ID of the **[9]N;** short code must match the Outgoing Group ID of the lines being used.

4. If line appearances are to be used any *./?/Dial* system short code should be removed.

# **3 Known Caveats**

IP Office Caveats are detailed online at:

**http://marketingtools.avaya.com/knowledgebase/caveats**

### **4 IP Office Resolved Field Issues**

In the tables below, the Clearquest (CQ) number refers to the internal bug tracking database used by Avaya SMBS; when a customer field issue has been confirmed to be a product or documentation issue, it is logged in this system, and the CQ number used internally within Avaya for tracking the resolution of this issue. There may be several customer field cases raised against a single CQ issue.

#### **4.1 IP Office 3.2(53) Resolved Field Issues**

The following field issues have been addressed in the IP Office 3.2(53) software:

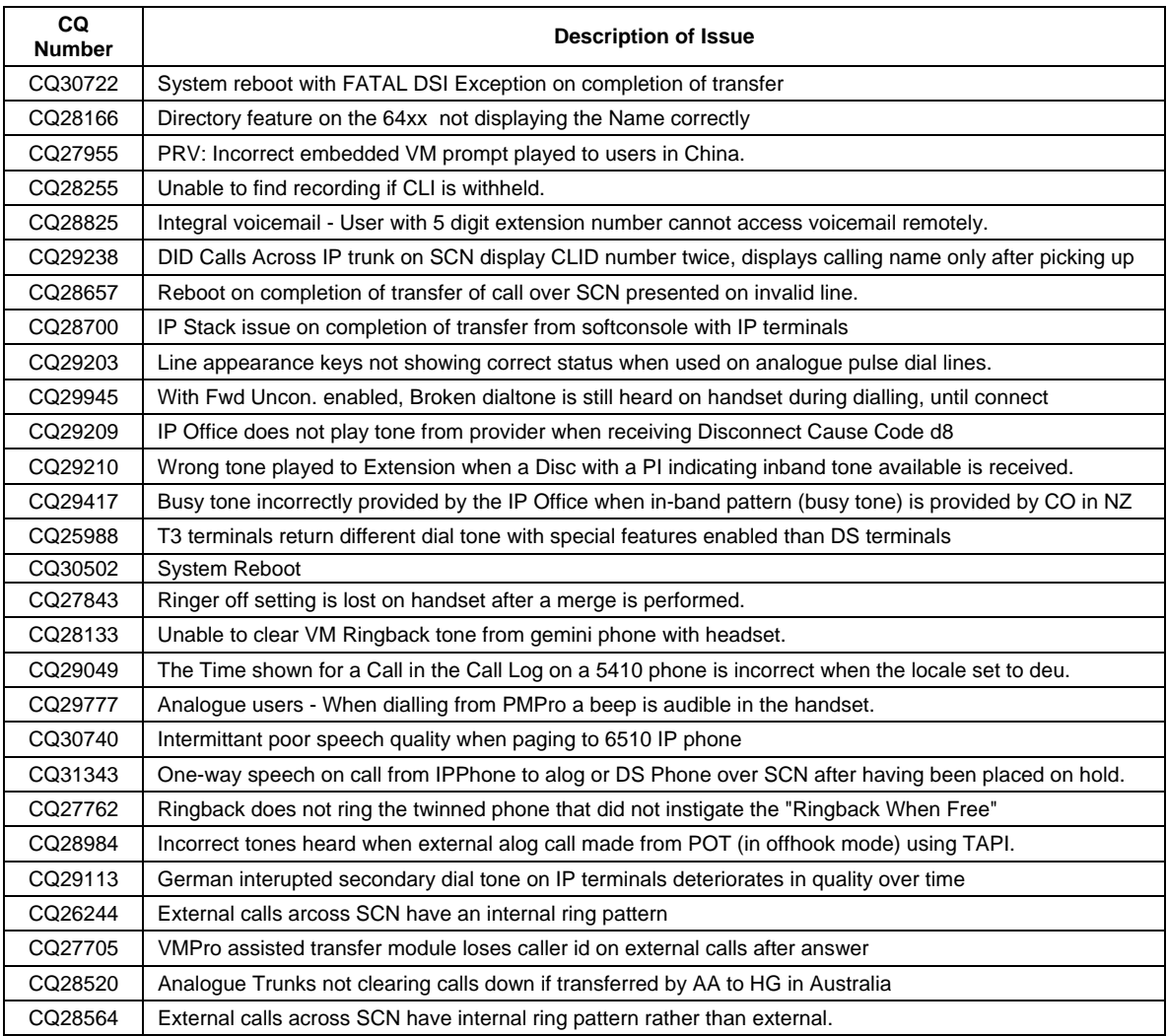

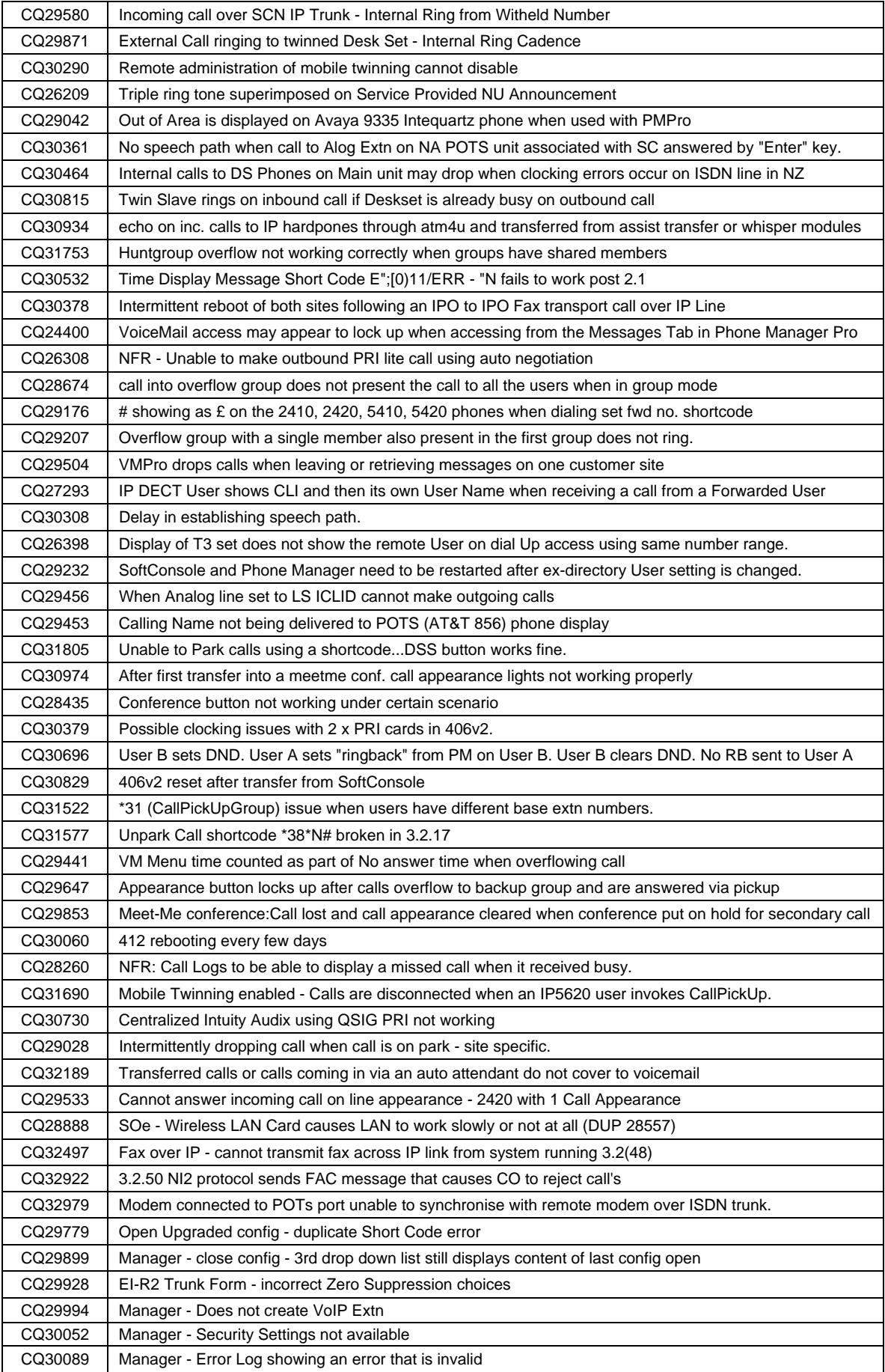

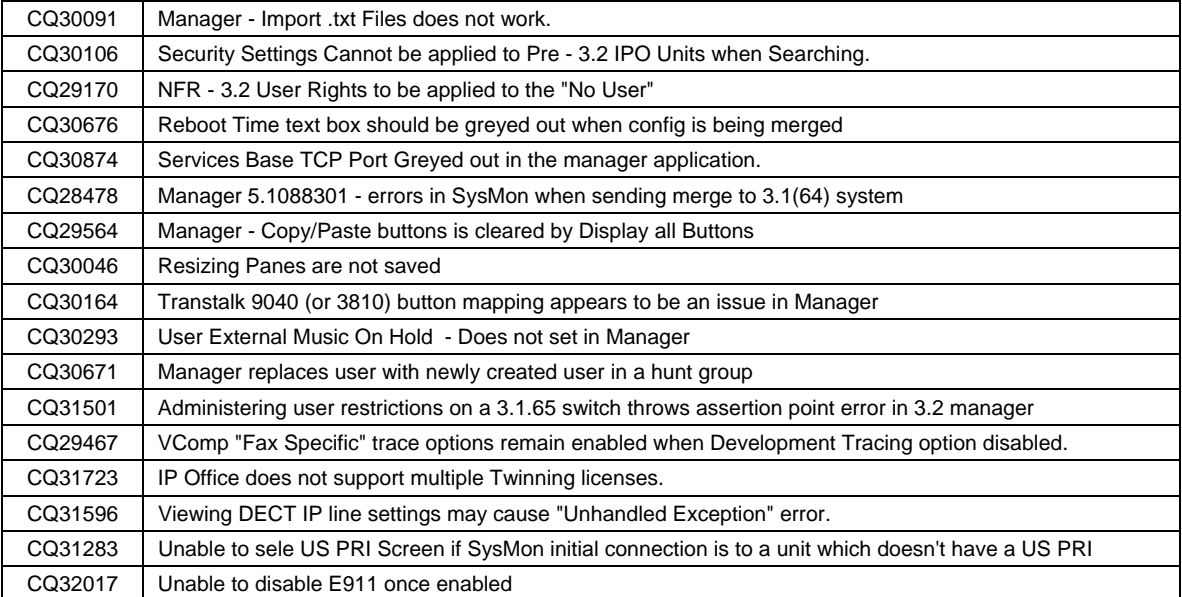

# **4.2 VoiceMail Pro 3.2(28) Resolved Field Issues**

The following field issues have been addressed in the VoiceMail Pro 3.2(28) software:

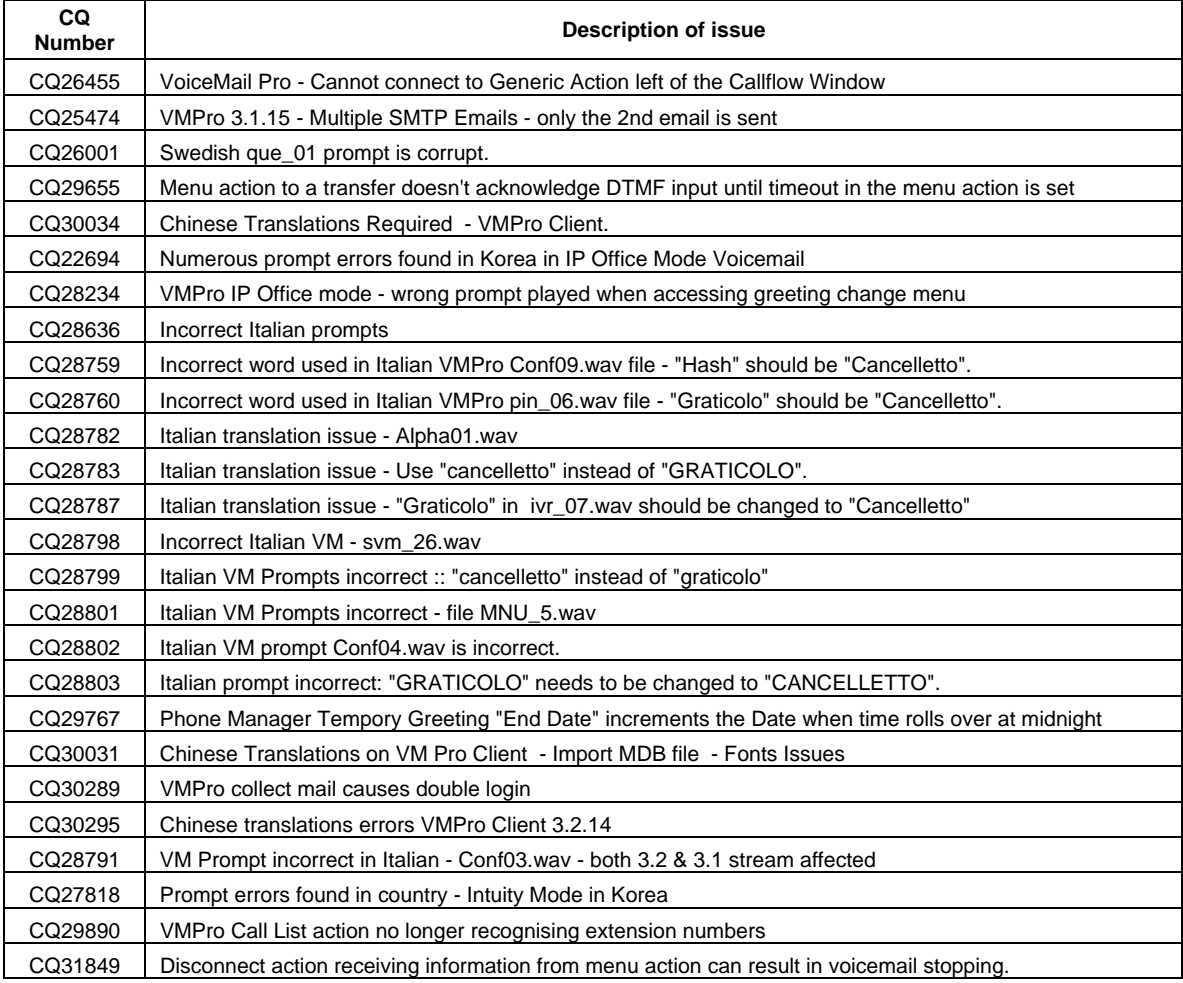

# **4.3 User CD 3.2(28) Resolved Field Issues**

The following field issues have been addressed in the Phone Manager 3.2(28) and SoftConsole 3.2(27) software:

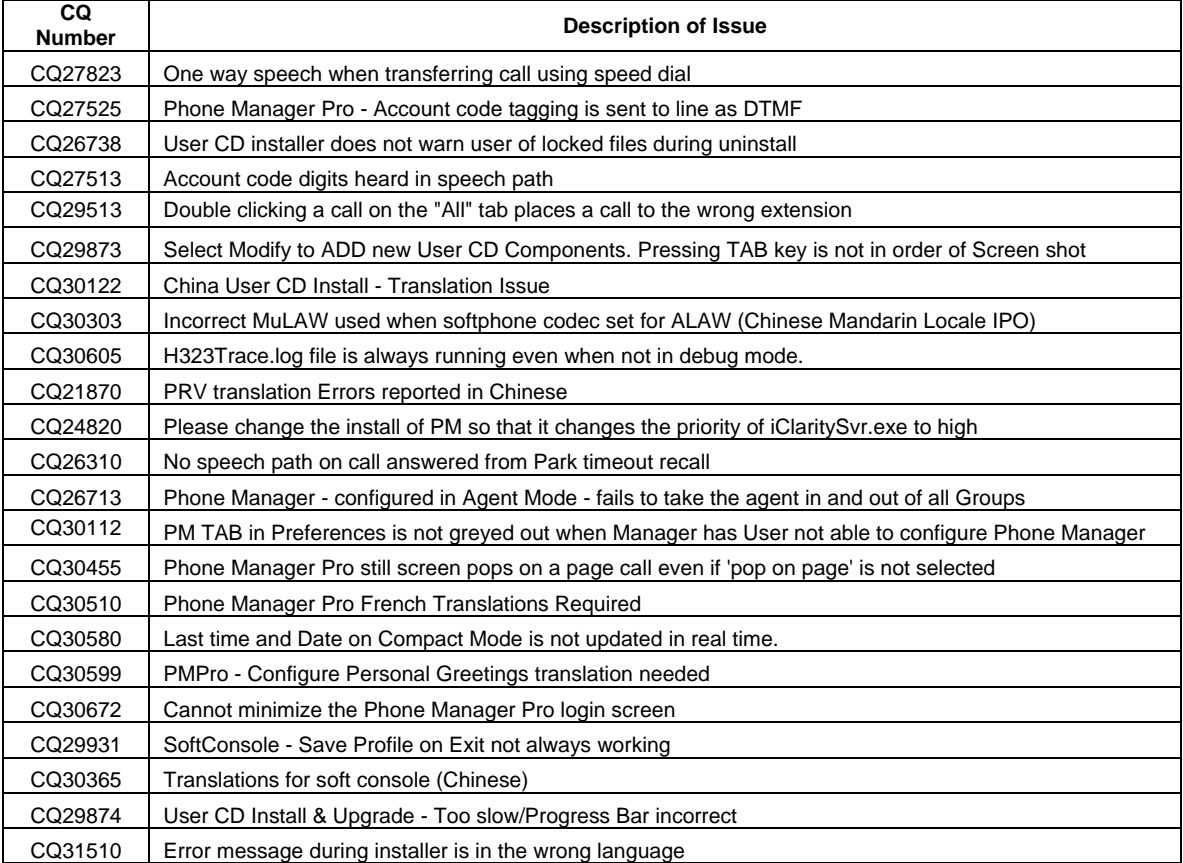

# **4.4 Conference Server v3.2(8) resolved field issues:**

The following field issues have been addressed in the v3.2(8) of Conference Server software.

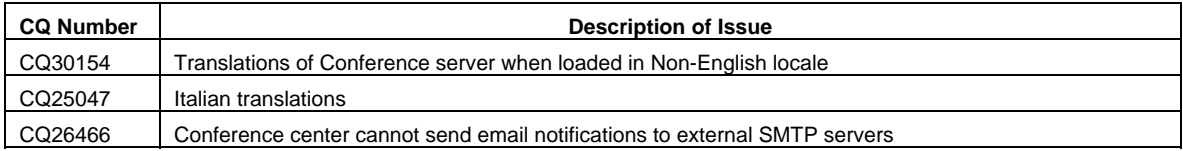

### **4.5 Contact Store v7.2.09 resolved field issues:**

The following field issues have been addressed in the v7.2.09 of Contact Store software:

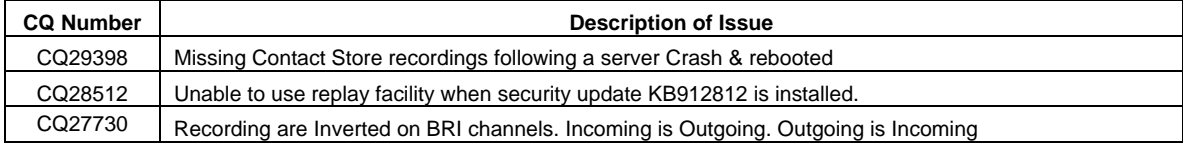

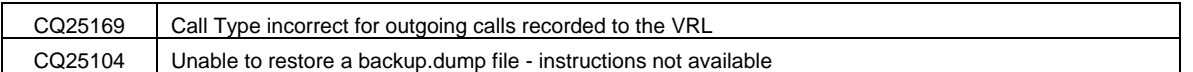

### **5 Technical Notes**

#### **5.1 Upgrade Installation Notes**

With release of 3.2(17) onwards is it now possible to upgrade the Admin suite of applications and binary files (this does not include CBC or Delta Server). It is no longer necessary to perform an uninstaIl prior to installation. If you are upgrading from a release earlier than 3.2(17) it will be necessary to remove the existing installation of IP Office Admin, please read the upgrade procedure in section 7.1 of IP Office Technical Bulletin 71.

Prior to upgrading to 3.2(53) please ensure that all applications running on the PC are closed. When the 3.2(53) Installation wizard is started on a PC running 3.2(17) the following message will be displayed:

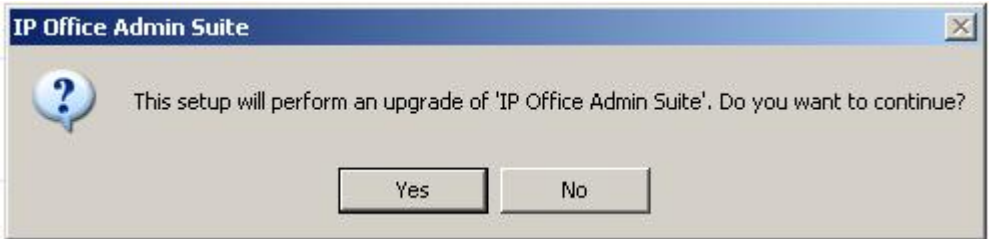

When 'Yes' is clicked the installation wizard will now upgrade the Admin software installed on the PC to version 3.2(53). It is not necessary to reboot the PC after upgrading unless instructed to do so.

#### **5.2 Unit Compatibility - Expansion Unit Interoperability**

All expansion units must be upgraded or downgraded to match the CPU software.

#### **5.3 Upgrade of IP Office systems with limited RAM**

The binaries supplied since IP Office 3.1 have grown substantially in size, in most cases by almost 400 KB. Future upgrades using the "Validate" option may not be possible due to a lack of available space in RAM to store the binary during the upgrade.

To overcome this issue when upgrading if a system has insufficient RAM to hold the images, the administrator is presented the option to reboot the system into 'Offline Mode', which will free up enough memory to allow the upgrade to take place.

When the Upgrade Wizard runs you will notice that it will perform an "initial check", this is the stage at which it is checking for available RAM. When a system is in offline mode this is indicated by in the "Type" column of the upgrade wizard. Offline Mode is only supported from IP Office release 3.1. If the Manager application detects that "offline mode" is necessary any expansion modules selected for upgrade will be deselected and will need to be upgraded after the IP Office main unit has upgraded.

An offline system only provides the services required to perform the upgrade and will not provide full telephony functionality. Remote upgrades (dial up connections) are possible in offline mode.

If a unit is rebooted while in Offline mode it will restart in normal mode. If the IP Office unit receives no communication from the upgrade wizard for 15 minutes when in offline mode, the unit will reboot back into normal mode.

The Upgrade wizard does not automatically track the status of a unit entering Offline Mode. The 'Refresh' button should be used to determine when the system has rebooted into offline mode. When the upgrade wizard confirms the system is in offline mode the upgrade can proceed as normal.

Offline mode is not recommended for upgrading multiple IP Office systems in a single operation. Each system should be upgraded in turn.

#### **5.4 Upgrade Instructions for VoiceMail Pro**

With the release of IP Office VoiceMail Pro 3.2 it is now possible to upgrade without having to first perform an uninstall. If you are upgrading from release 3.1 or earlier please refer to section 7.6 of IP Office Technical Bulletin 71. The VoiceMail Pro must be at the 3.2 GA version (3.2.15) before upgrades can be performed.

Prior to upgrading to 3.2.28 please ensure that all applications running on the VMPro server PC are closed. The upgrade process will retain all the customer configuration, mailbox data and registry settings. However, it is advisable to perform a backup of the existing VMPro database and registry prior to upgrading.

#### **5.5 Backing up the Existing VoiceMail Pro Database & Registry**

- 1. Start the VoiceMail Pro GUI.
- 2. From the File menu, select the option Import or Export.
- 3. Select the option Export callflows and click **Next**.

4. Enter a file path and file name ending in .mdb, e.g. C:\temp\backup.mdb. Click **Next**.

 5. Click **Finish** to start the export then click **Close** to complete the export procedure.

6. Close the program.

7. Insert the VoiceMail Pro CD for the new VoiceMail Pro and cancel the install wizard that auto runs.

8. Right-click on the CD drive and select Open.

9. Locate the file Backupreg.bat and double-click it to run the application. This backs up any registry settings associated with VoiceMail Pro.

*Note: Before proceeding make sure that the registry entries have been backed up correctly. The batch file should have created 3 backup files in the Windows Temp directory. Make sure that the following 3 files exist in that location:*

- VMPro.arf
- NetAly.arf
- IMSGateway.arf

#### **5.6 Upgrading VoiceMail Pro**

Before starting the 3.2(28) Installation wizard please ensure that both VMPro and, if installed, IMS services are stopped. The following dialog box will be displayed when the 3.2(28) installation wizard is started:

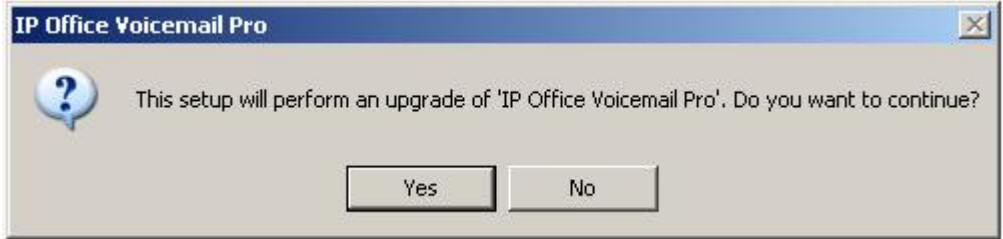

When "yes" is clicked the installation wizard will upgrade the customers VM Pro installation from 3.2(15) to 3.2(28). When the upgrade is complete the installation wizard will prompt you to reboot the server PC. After the PC has rebooted open the VM Pro client application and check the version and the customers Callflow configuration.

### **5.7 Upgrade Instructions for IP Office User Applications**

With the release of IP Office User CD 3.2 it is now possible to upgrade Phone Manager and SoftConsole without having to first perform an uninstall. If you are upgrading from release 3.1 or earlier please refer to section 7.7 of IP Office Technical Bulletin 71. The User applications must be at the 3.2 GA version (3.2.12) before upgrades can be performed. During the upgrade the settings for PBX configuration, Speed Dials, Calls In/Out/Missed tabs etc, are preserved.

#### **5.8 Upgrade Installation**

Ensure that all applications on the client PC are closed and then insert the User CD. The Installation Wizard will check for the presence of the last 3.2 User software and display the following message:

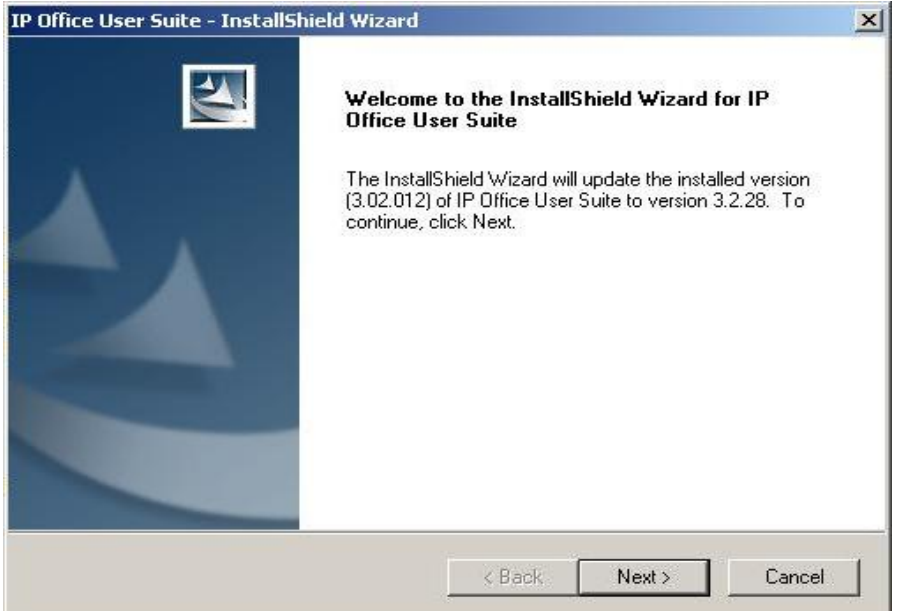

When "Next" is selected the installation wizard allows you to choose which applications you wish to upgrade. In default both Phone Manager and SoftConsole are selected.

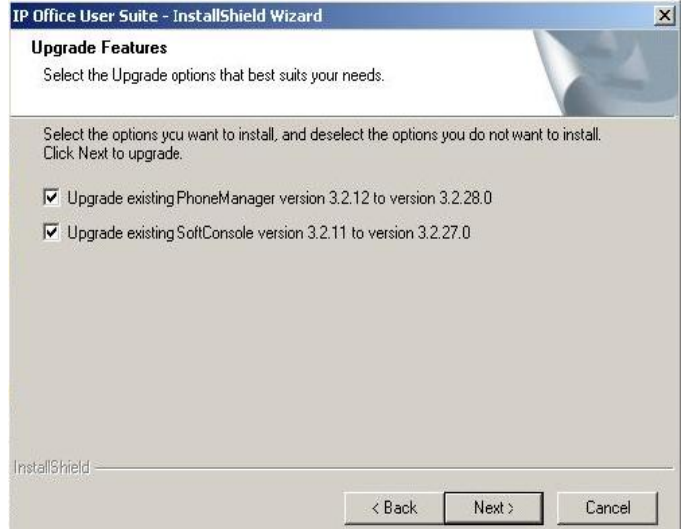

**Note**: SoftConsole and Phone Manager Pro are not to be run concurrently on the same PC.

When "Next" is selected the installation wizard will then complete the upgrade process on the client PC.

#### **5.9 Upgrade instructions for Contact Store**

To upgrade to this release of Contact Store it will be necessary to uninstall the previous version before installing v7.2.09 of this product. You are advised to take a complete backup of the partition onto which the application has been installed. For further information please see the IP Office Contact Store System Administration guide. Before backing up the disk, you should STOP the "Contact Store for IP Office" and "MSSQL\$CONTACTSTORE" services.

- 1. Stop the Contact Store service.
- 2. From **Control Panel > Add/Remove Programs** select "Contact Store for IP Office" and remove this application completely.
- 3. When the old version has been removed Insert the 7.2 Build 09 CD and install the application as for a new installation. The installation wizard will detect the existing database service and leave the customer data intact.
- 4. Log onto Contact Store using the browser and check that the historical recorded data is present. It is not necessary to reboot the PC once the installation is complete.

# **6 Assistance**

### **6.1 Documentation and Software**

Documentation and Software can be downloaded from:

### http://avaya.com/support

- 1. Select FIND DOCUMENTATION and DOWNLOADS by PRODUCT NAME
- 2. Select IP Office
- 3. Select the Software release required
- 4. Select the Documentation Categories required

Software can also be ordered on CD/DVD if required.

#### **6.2 IP Office Technical Training**

Avaya University training courses have been updated to reflect the new features offered with the IP Office 3.2 release. Details of the courses and their availability can be found at the Avaya Learning Centre:

http://www.avaya-learning.com

*Issued by: Avaya SMBS Tier 4 Support Contact details:-* 

*EMEA/APAC Tel: +44 1707 392200 Fax: +44 (0) 1707 376933 Email: gsstier4@avaya.com* 

*NA/CALA Tel: +1 732 852 1955 Fax: +1 732 852 1943 Email: IPOUST4ENG@Avaya.com*

*Internet: http://www.avaya.com* © 2006 Avaya Inc. All rights reserved.